# **Récupérez les caractères redéfinis de**  Récupérez les caractères redéfinis de tous les logiciels <sup>2</sup> - Deux exemples : "Rush Hour" et "The Hellion" *Par André C. par André C.*

Comme nous l'avons vu dans l'article précédent, peu importe que le logiciel à traiter soit protégé ou non, l'essentiel est qu'il soit possible de le faire tourner sur un émulateur et de pouvoir réaliser un dump de la mémoire.

Disons que si le logiciel n'est pas protégé (ou s'il a été déverrouillé), il est plus facile de savoir s'il est écrit en Basic ou en langage machine, s'il tourne en mode TEXT ou HIRES, s'il utilise les zones normales de stockage des caractères et les procédures normales d'affichage.

## **Il y a trois grandes catégories de logiciels :**

- 1. Ceux dont les caractères sont redéfinis uniquement lors du lancement.
- 2. Ceux dont les redéfinitions évoluent au fil de l'exécution.
- 3. Ceux dont les caractères ne sont pas redéfinis (oups !).

#### **1) Logiciels dont les caractères sont redéfinis uniquement lors du lancement**

Dans cette catégorie, j'ai pris comme exemple "Rush Hour" de Fabrice F. En effet ce logiciel est particulièrement astucieux.

Pour contourner les difficultés d'un cahier des charges très lourd, Fabrice a recopié les caractères utiles du jeu 0 dit "normal" dans le jeu 1 dit "semi-graphique" (dont les caractères d'origine sont évidemment écrasés). Pour l'affichage de texte standard, il faudra désormais utiliser le mode "semi-graphique" !

Les 96 caractères du jeu 0 étant "disponibles" ont été redéfinis pour afficher les sprites de divers véhicules. Notez que ce programme n'est pas protégé et que son listing est bien documenté.

## **Procédure dans Euphoric :**

- 1. Lancez Euphoric, chargez "Rush Hour" (RUSHHOUR.TAP) et lancez-le.
- 2. Avancez dans le jeu, dans mon exemple, jusqu'au "Level 11" (choix "Harder").
- 3. Pressez la touche F9 pour générer un dump mémoire. Renommez par exemple en DumpRH.BIN
- 4. Pressez F12 pour générer une recopie d'écran au format .BMP. Renommez par exemple en RushHourLevel11.BMP
- 5. Laissez Euphoric en attente.

#### **Procédure dans votre éditeur hexadécimal :**

- 1 Ouvrez le modèle d'en-tête SAVJ0TXT.TAP (voir article précédent). CTRL+A puis CTRL+C pour copier les 23 octets du fichier.
- 2 Ouvrez un nouveau document. CTRL+V pour y coller l'en-tête. Modifiez cet en-tête uniquement pour le renommer (par exemple RHJ0TXT).
- 3 Ouvrez le fichier DumpRH.BIN de "Rush Hour". Allez à l'offset #B500 et sélectionnez les #0300 octets du jeu 0, puis tapez CTRL+C pour copier cette zone.
- 4 Allez à la fin de l'en-tête dans le nouveau document. CTRL+V, pour y coller le jeu 0.
- 5 Sauvegardez votre jeu sous le nom RHJ0TXT.TAP (Rush Hour, Jeu 0, mode TEXT).
- 6 Faites la même chose pour le jeu 1 (SAVJ1TXT.TAP, RHJ1TXT, #B900, #0200 octets, RHJ1TXT.TAP).
- 7 Toujours dans votre éditeur hexadécimal, réglez l'affichage pour 40 octets par ligne, afin qu'une ligne dans l'éditeur corresponde à une ligne de l'écran Oric et allez en #BB80 (début de l'écran TEXT).
- 8 Reprenez la fenêtre d'Euphoric qui était restée en attente et placez là immédiatement à gauche de la zone d'affichage des codes Ascii de votre éditeur (voir la figure en haut de la page suivante). Vous avez maintenant la correspondance entre les véhicules de "Ruh Hour" à gauche et les codes Ascii utilisés

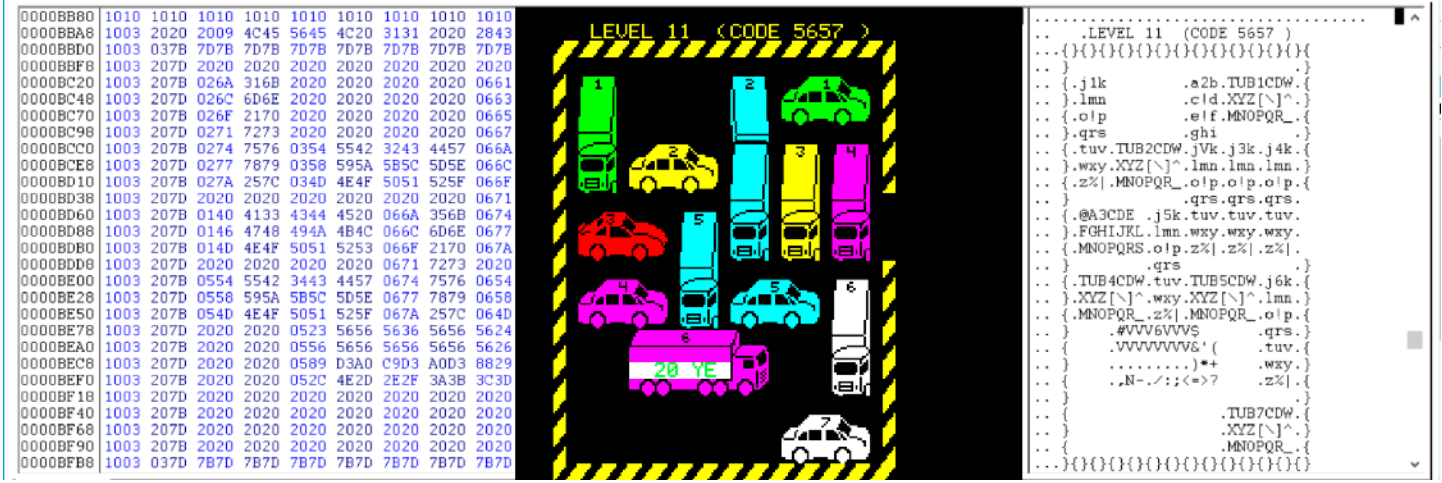

pour l'assemblage des sprites !

Les fichiers utilisés ou produits dans cet exemple sont présents dans le zip qui accompagne cet article.

## **2) Logiciels dont la redéfinition des caractères évolue au fil de l'exécution**

Cette catégorie est semblable à la précédente, sauf que les caractères sont redéfinis pour chaque phase du jeu !

L'exemple le plus frappant est "The Hellion" avec 101 écrans où se meuvent les sprites d'objets très différents en quantité invraisemblable. En fait, les 101 tableaux de "The Hellion" représentent un cas extrême de redéfinitions à répétition.

Ce logiciel fonctionne en mode TEXT et les 2 jeux de caractères sont partiellement redéfinis.

Vous trouverez le programme (HELLION.WAV, HELLION.TAP & HELLION.DSK au choix), ainsi que les fichiers utilisés ou produits dans cet exemple dans le zip qui accompagne cet article.

Il faut traiter "The Hellion" comme s'il s'agissait d'une série de 101 programmes indépendants, mais réunis à la queue-leu-leu. La procédure suivante devra donc être répétée pour chaque tableau :

- 1. Pressez la touche F9 (sauvegarde d'un dump de la mémoire) au début de chaque tableau.
- 2. Puis, le plus vite possible, pressez la touche F12 pour avoir une recopie de l'écran correspondant à ce dump (le plus rapidement possible car les sprites se déplacent très vite).
- 3. Et enfin pressez F11 pour geler la série de tableaux, le temps de renommer le fichier "DUMP" en "DumpH-xx.bin" ainsi que la recopie d'écran en "Hellion-xx.bmp", xx étant le n° du tableau.

# **Procédure dans votre éditeur hexadécimal :**

Chacun des fichiers "DumpHxx.bin" sera traité dans votre éditeur Hexadécimal pour en extraire les deux jeux de caractères et afficher la zone d'écran TEXT. Prenons par exemple le fichier DumpH04.bin :

1. Ouvrez le modèle d'en-tête SAVJ0TXT.TAP.

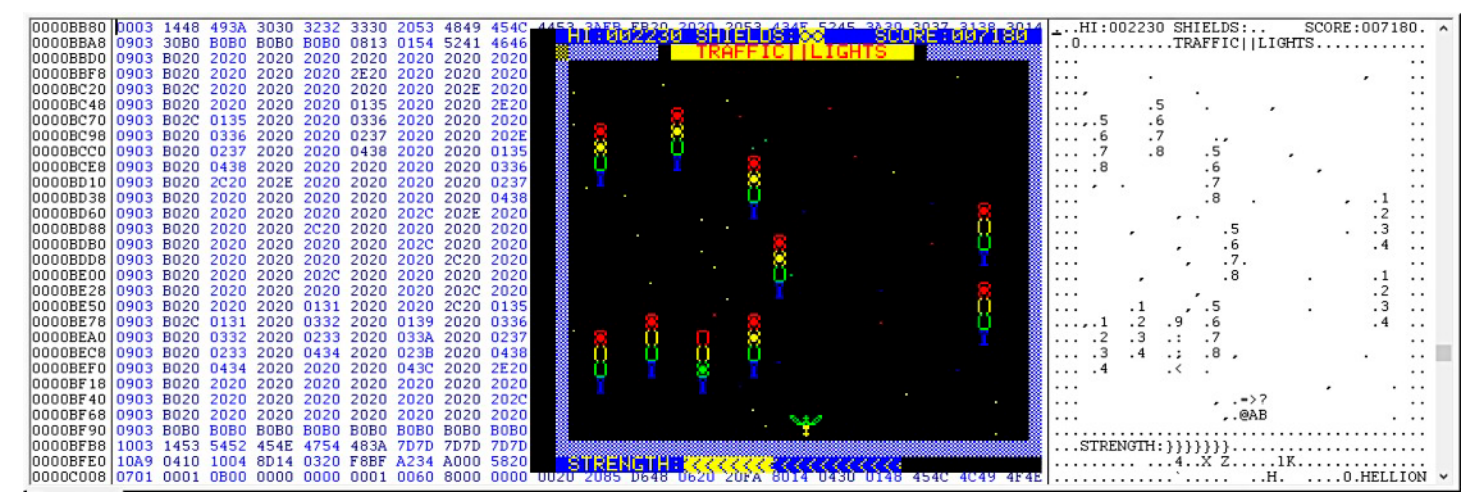

# **Procédure dans Euphoric**

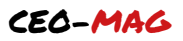

CTRL+A puis CTRL+C pour copier les 23 octets du fichier.

- 2. Ouvrez un nouveau document. CTRL+V pour y coller l'en-tête. Modifiez cet en-tête pour le renommer (par exemple "H04J0TXT").
- 3. Ouvrez le fichier "DumpH04.bin". Allez à l'offset #B500 et sélectionnez les #0300 octets du jeu 0, puis tapez CTRL+C pour copier cette zone.
- 4. Allez à la fin de l'en-tête dans le nouveau document. CTRL+V, pour y coller le jeu 0.
- 5. Sauvegardez votre jeu 0 par exemple sous le nom H04J0TXT.TAP (Hellion, tableau "Wave 4", Jeu 0, mode TEXT).
- 6. Faites la même chose pour le jeu 1 avec le modèle SAVJ1TXT.TAP et sauvegarder le jeu 1 par exemple sous le nom H04J1TXT.TAP (Hellion, tableau "Wave 4", Jeu 1, mode TEXT).
- 7. Toujours dans votre éditeur hexadécimal, réglez l'affichage pour 40 octets par ligne, afin qu'une ligne dans l'éditeur corresponde à une ligne de l'écran Oric et allez en #BB80 (début de l'écran TEXT).
- 8. Reprenez la fenêtre d'Euphoric qui était restée en attente et placez là immédiatement à gauche de la zone d'affichage des codes Ascii de votre éditeur (voir la figure en bas de la page précédente). Vous avez maintenant la correspondance entre les "feux tricolores" de "The Hellion" à gauche et les codes Ascii utilisés pour l'assemblage de ces sprites à droite !

Si on compare le jeu 0 obtenu à partir de ce tableau "Wave 4" avec le jeu 0 natif de l'Oric, on constate que deux caractères seulement sont redéfinis : { (Ascii 123) et } (Ascii 125) (et cette redéfinition varie d'ailleurs d'un tableau à l'autre).

Pour le reste, les sprites affichés sont formés avec des caractères du jeu 1 (un attribut #09 est placé au début de chaque ligne d'écran).

Dans le tableau "Wave 4" (voir la figure en bas de la page précédente), les objets volants (des feux tricolores) sont redéfinis avec les caractères 1 2 3 4 ou 5 6 7 8 ou 9 : ; < disposés verticalement.

C'est plus compliqué pour l'oiseau du bas de l'écran, car celui-ci vole et plusieurs sprites se succèdent pour réaliser cette animation. J'ai détecté des images redéfinies avec = > ? sur une 1e ligne et @ A B en dessous, ou C D E et F G H ou I J K et L M N ou O P Q et R S T ou U V W et X Y Z. L'animation est donc réalisée avec 5 images. Avec 6 caractères redéfinis par image, cela fait 30 caractères redéfinis rien que pour l'oiseau !

Dans tous les cas (feux tricolores ou oiseau) un attribut de couleur est placé juste à gauche de chacune des lignes des sprites, ce qui permet d'obtenir des sprites multicolores.

Pour ne pas alourdir cet article, je ne montre que ce tableau "Wave 4". Mais dans le tableau suivant "Wave 5", chaque sprite est défini par les mêmes 4 caractères 1 2 3 4 ou 5 6 7 8 ou 9 : ; < disposés sur deux lignes. Or ces caractères ont été redéfinis entre temps puisque les dessins affichés sont différents. L'oiseau qui ressemble comme deux gouttes au précédent est affiché à partir des même 5 jeux de redéfinitions que précédemment !

Je ne suis pas allé plus loin dans mon analyse des 101 tableaux de "The Hellion". Mais si certains sprites vous intéressent, vous devriez pouvoir les récupérer sans difficulté en suivant mes indications.

# **3) Logiciels dont les caractères ne sont pas redéfinis.**

Avant de vouloir récupérer des caractères redéfinis, il serait sage de s'assurer qu'il y en a. La présence de sprites sur l'écran ne signifie pas que des caractères ont été redéfinis.

C'est, la plupart du temps, ce qui se passe avec les programmes qui tournent en mode Hires et qui sont, quasiment à coup sûr, écrits en langage machine.

En effet, le Basic n'est pas assez rapide pour faire évoluer des sprites sur l'écran (ni même des caractères via la commande CHAR).

Pour cette catégorie de logiciels, il ne s'agira plus de récupérer des caractères redéfinis, mais des sprites. Mon prochain article : "Récupérez les sprites de tous les logiciels en HIRES" montrera comment s'y prendre sans avoir à désosser tout le langage machine. à bientôt...

8 Mars 2020 - Numéro 359 **CEO-MAG**